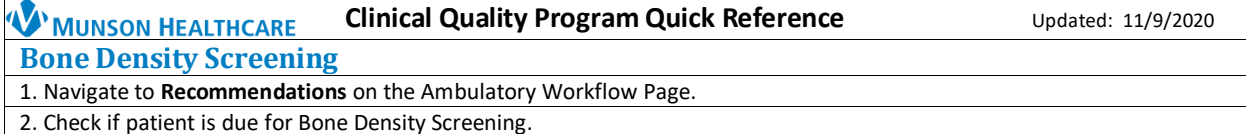

3. If the patient **is due** for Bone Density Screening, check if results are available in outside records.

a. If results **are present** in outside records, indicate that the test was **done elsewhere** by clicking on **Actions** in **Recommendations**.

- **Change the satisfy date** to the date the test was performed.
- b. If no results are present, see steps below..

4. If **no results** are present, order Bone Density Axial Skeleton from Recommendations by clicking **Order: BONE DENSITY AXIAL SKELETON**. On the Ordering Physician box: Select **Order, Cosign Required** and click **OK**.

## 5. Click on **Orders for Signature**.

6. If the provider **has** addressed the problems for This Visit, associate the appropriate problem to the order(s) and click Sign.

7. If the provider **has NOT** addressed the problems, **modify** the order details and find the diagnosis to associate to the order by expanding the navigator pane to the left of the Orders for Signature, click on the **Diagnoses & Problems band**. Click the appropriate diagnosis from the Problems section on the left navigator and click **Convert** to convert it to a Diagnosis (Problem) being Addressed this Visit.

- Use the most specific Diagnosis. If unsure, ask the provider.
- The most commonly used diagnoses are:
	- o Post-menopausal Z78.0
	- o Age related bone loss M81.0
- If a common diagnosis is not present in the problem list, consult with the provider on what medically necessary diagnosis to use.

8. The diagnosis is now available under the Diagnoses tab of the order Details. **Check the box** next to the diagnosis to associate the diagnosis to the order.

9. Click **Sign**.

## **Clinical Quality Program Quick Reference Updated: 11/9/2020** MUNSON HEALTHCARE

## **Bone Density Screening**

1. Navigate to **Recommendations** on the Ambulatory Workflow Page.

2. Check if patient is due for Bone Density Screening.

3. If the patient **is due** for Bone Density Screening, check if results are available in outside records.

- c. If results **are present** in outside records, indicate that the test was **done elsewhere** by clicking on **Actions** in **Recommendations**.
	- **Change the satisfy date** to the date the test was performed.
- d. If no results are present, see steps below..

4. If **no results** are present, order Bone Density Axial Skeleton from Recommendations by clicking **Order: BONE DENSITY AXIAL SKELETON**. On the Ordering Physician box: Select **Order, Cosign Required** and click **OK**.

## 5. Click on **Orders for Signature**.

6. If the provider **has** addressed the problems for This Visit, associate the appropriate problem to the order(s) and click Sign.

7. If the provider **has NOT** addressed the problems, **modify** the order details and find the diagnosis to associate to the order by expanding the navigator pane to the left of the Orders for Signature, click on the **Diagnoses & Problems band**. Click the appropriate diagnosis from the Problems section on the left navigator and click **Convert** to convert it to a Diagnosis (Problem) being Addressed this Visit.

- Use the most specific Diagnosis. If unsure, ask the provider.
	- The most commonly used diagnoses are:
		- o Post-menopausal Z78.0
		- o Age related bone loss M81.0
- If a common diagnosis is not present in the problem list, consult with the provider on what medically necessary diagnosis to use.

8. The diagnosis is now available under the Diagnoses tab of the order Details. **Check the box** next to the diagnosis to associate the diagnosis to the order.

9. Click **Sign**.